# 서울소방학교 사이버교육센터 - 신규임용자 홈페이지 사용법 -

2022년 8월

# 서울특별시 소방학교 인재개발과 사이버교육센터 (http://sobang.eseoul.go.kr)

### **Ⅰ 회원가입**

- **1. 소방학교 사이버교육센터의 홈페이지를 방문합니다. 방법1) https://sobang.eseoul.go.kr**
	-
	- **방법2) 행정포털에서 [업무데스크] ▶소방▶소방학교사이버교육센터**
- **2. 홈페이지 화면 우측 상단의 "회원가입"을 클릭합니다.**

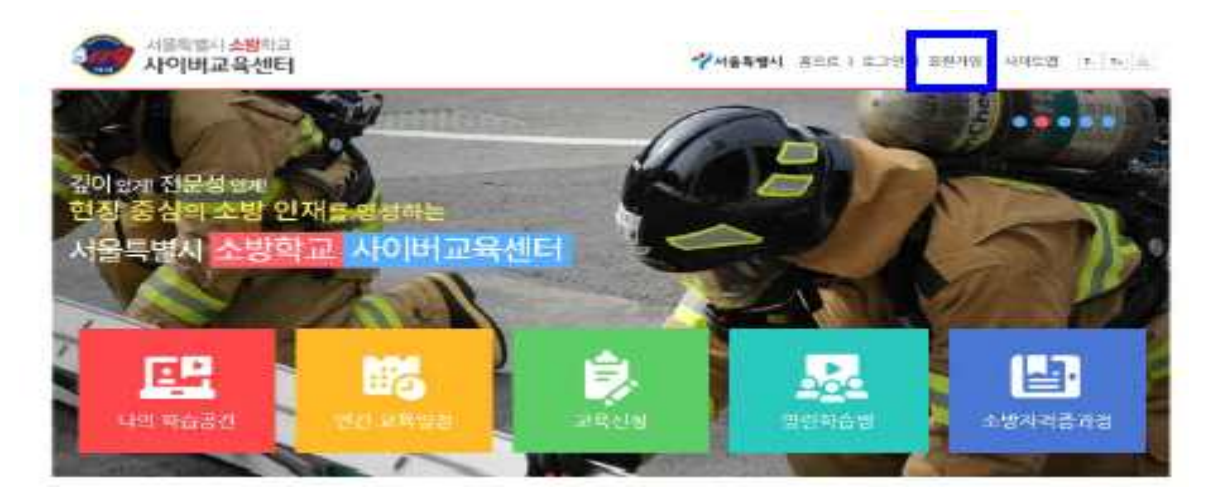

**3. 회원가입 화면에서 이용약관 및 개인정보 등에 동의합니다.**

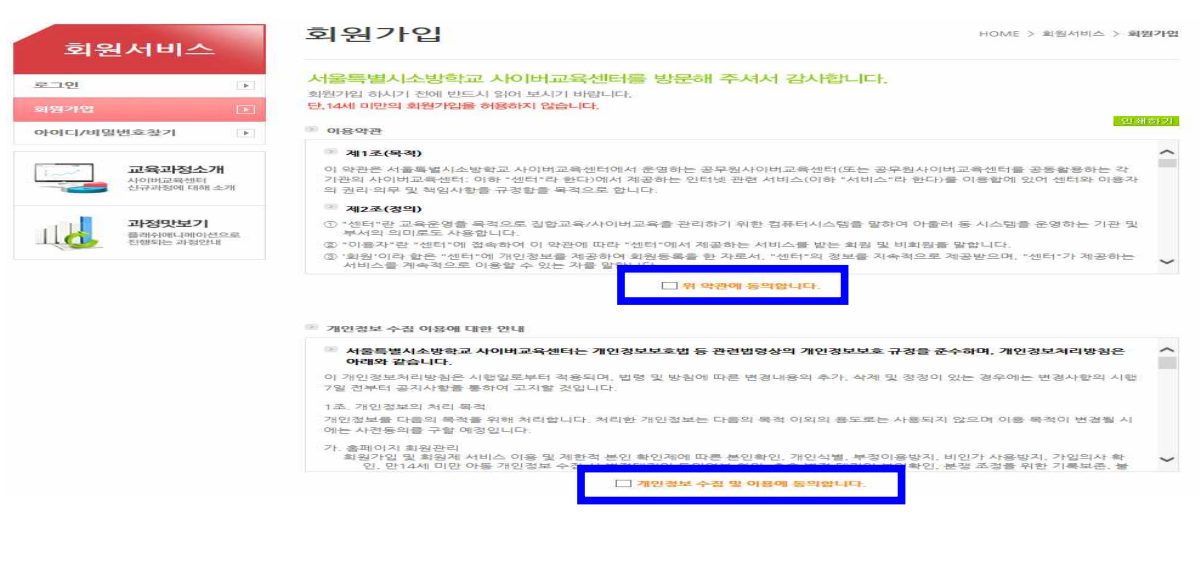

동의합니다. 동의하지 않습니다.

#### **4. 휴대폰 혹은 공공아이핀 인증절차를 순서에 따라 진행합니다.**

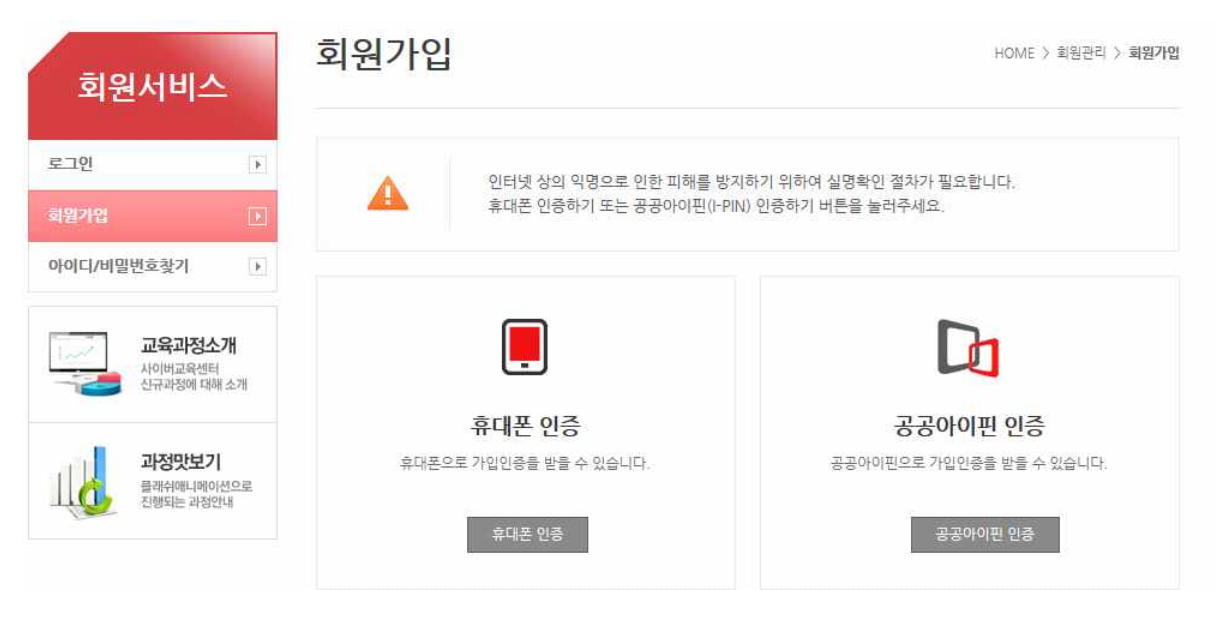

#### **5. ⁕ 표시된 항목은 반드시 입력합니다.**

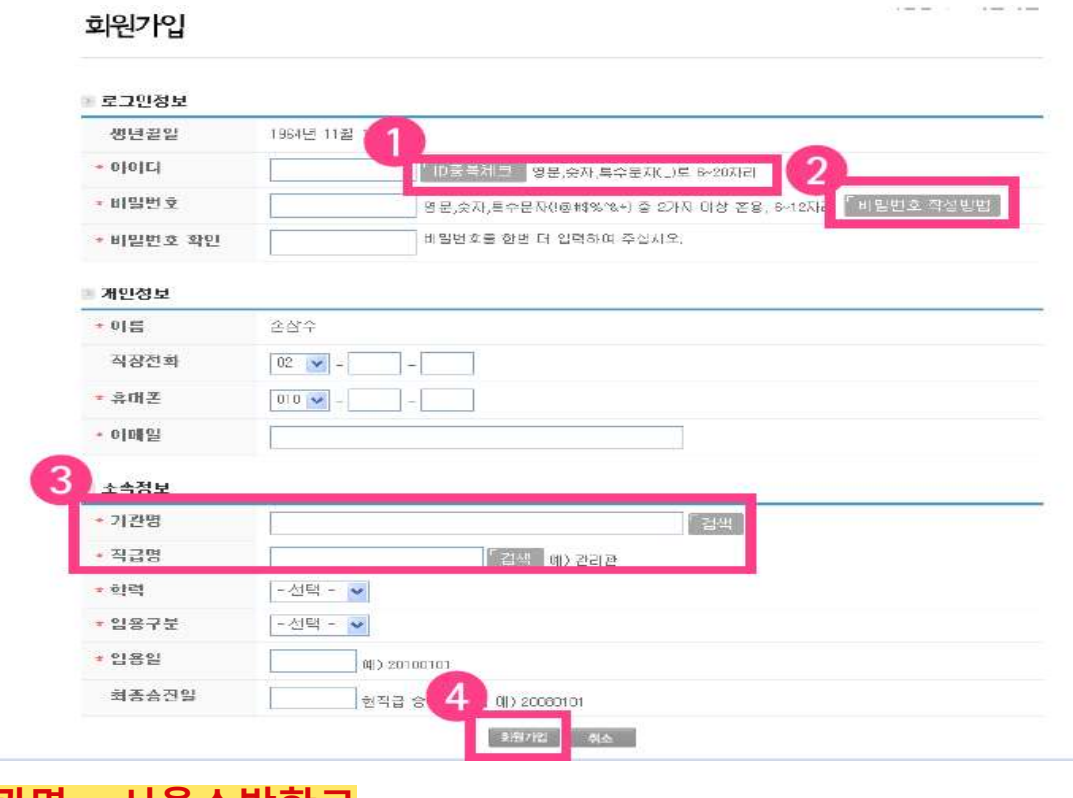

**기관명 : 서울소방학교 직급명 : 신규임용자**

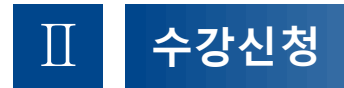

## **1. 홈페이지 상단의 [교육신청]을 클릭합니다.**

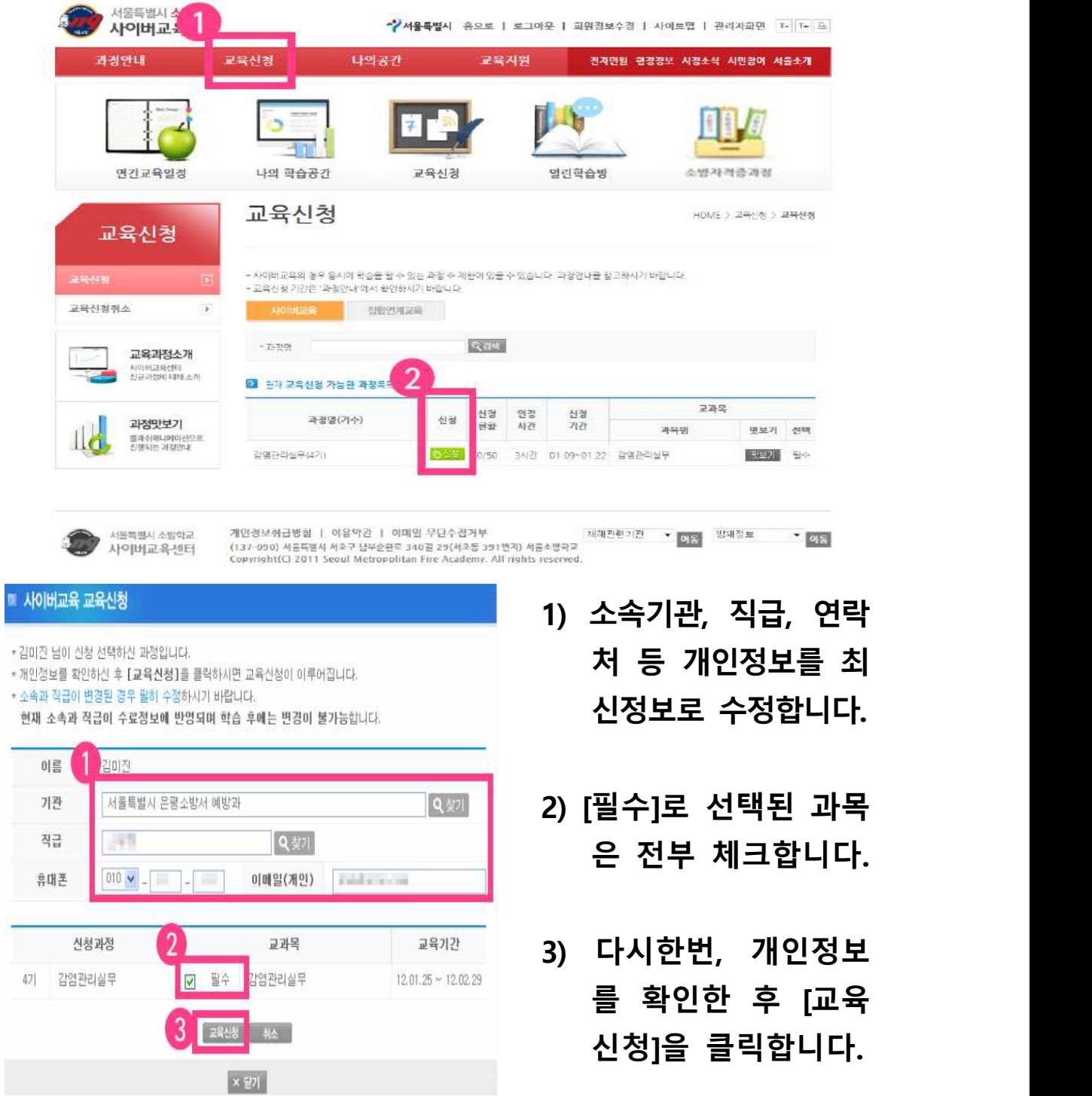

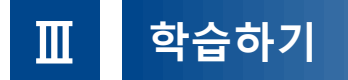

#### **1. 홈페이지 상단의 [나의 공간]을 클릭합니다.**

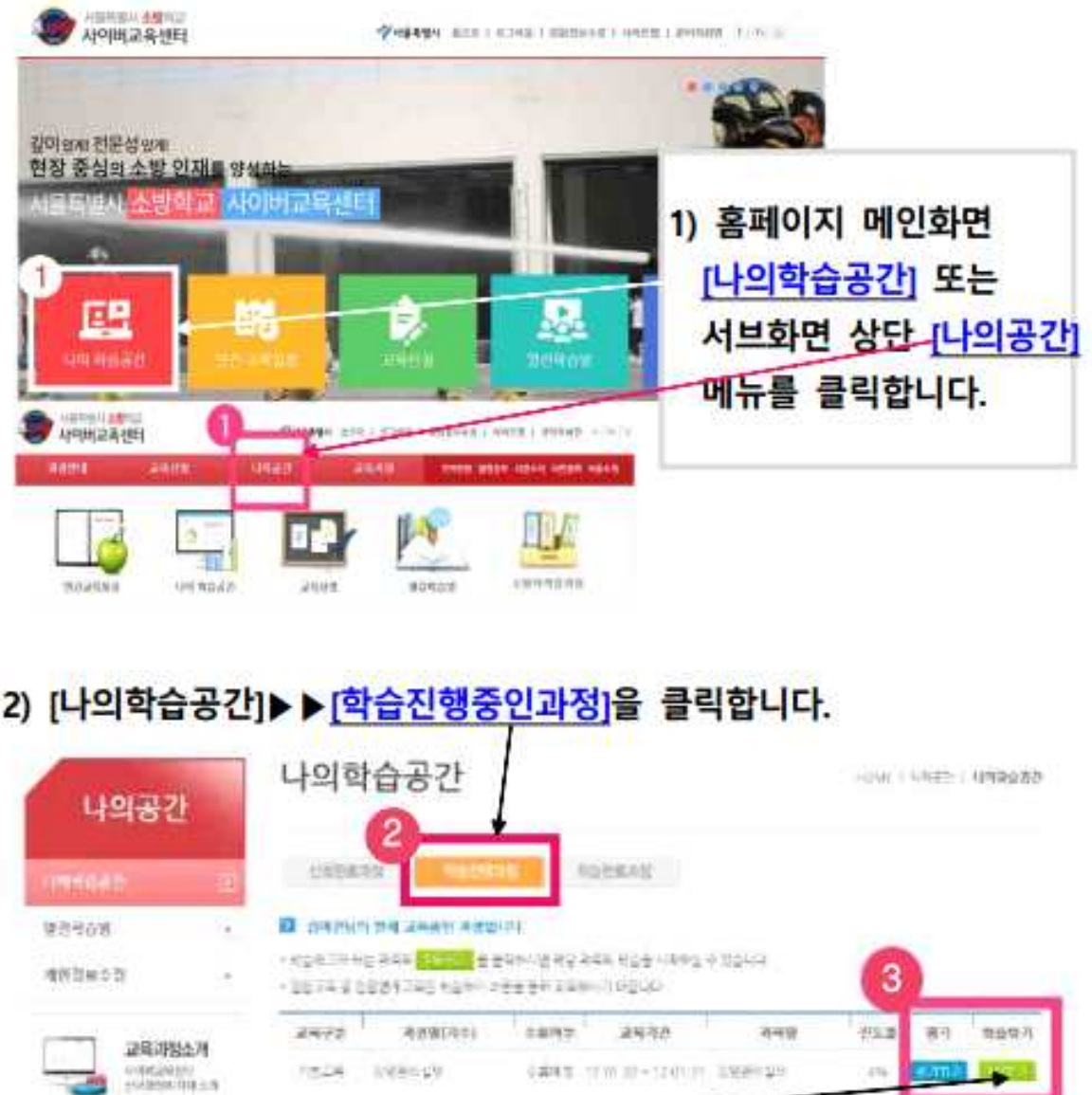

오른쪽 학습하기 버튼을 클릭하면 다음과 같이 학습창이 뜹니다.

**Property** 

진 도 율 <mark>90 % 이 상 이 <u>되 면 [ 평</u> 가 하 기 ] 버 튼 이 활</mark> 성<br>화 됩 니 다 .

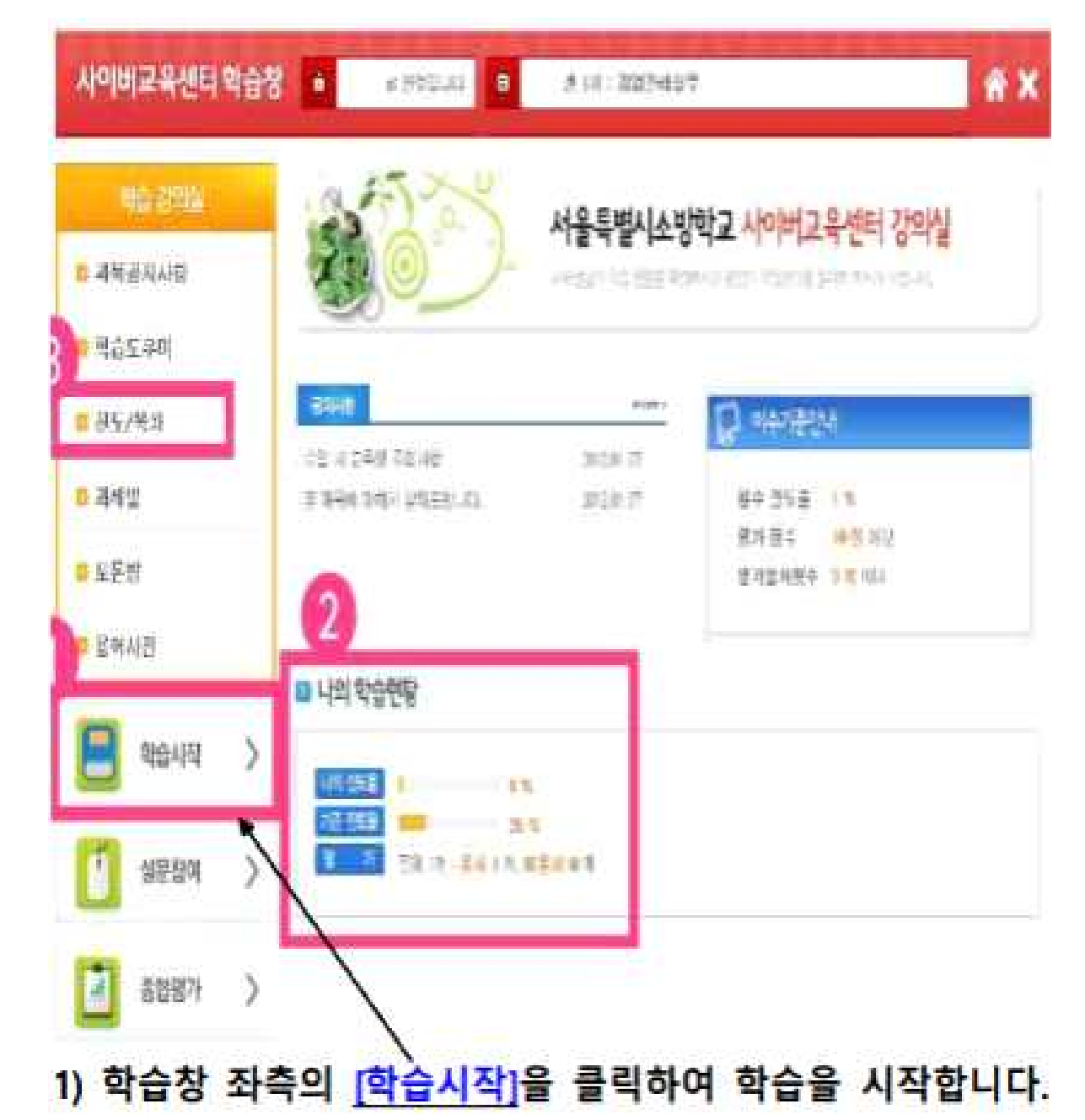

- 
- 2) [나의학습현황] 에서 각 과목의 학습진도율을 확인할 수 있습니!
- 3) 학습창 좌측 메뉴 중 [진도/목차]를 클릭하여 진행 중인 과목의 학습목차(진도진행현황)을 확인할 수 있습니다.